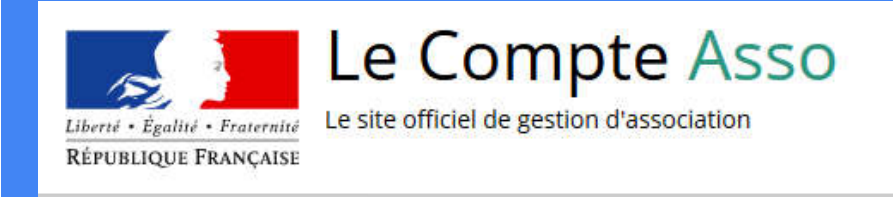

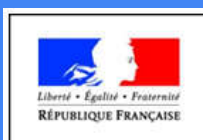

PRÉFET DE LA RÉGION **BOURGOGNE-**FRANCHE-COMTÉ

**DRDJSCS** Direction régionale et départementale de la jeunesse, des sports et de la cohésion sociale

# Le "Compte Asso"

Guide pratique et illustré à l'usage des associations

Janvier 2020

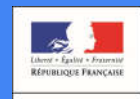

PRÉFET DU CANTAL

Ce tutoriel a été réalisé par le service « Jeunesse, Sport et Vie associative » de la DDCSPP du Cantal et adapté pour la région Bourgogne Franche-Comté

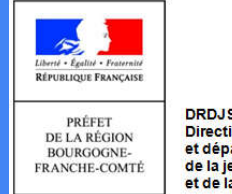

**DRDJSCS Direction régionale** et départementale de la jeunesse, des sports et de la cohésion sociale

## Une procédure dématérialisée

Les demandes de subventions FDVA et JEP partenariales s'effectuent désormais uniquement par l'intermédiaire d'une procédure dématérialisée :

Le "Compte Asso"

*Afin de vous accompagner dans votre demande, la Direction Régionale et Départementale de la Jeunesse, des Sports et de la Cohésion Sociale de Bourgogne Franche-Comté vous propose ce tutoriel illustré, initialement mis en place par la DDCSPP du Cantal.*

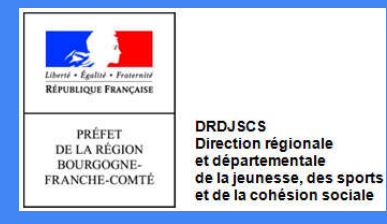

## Une procédure dématérialisée

Si vous êtes habitué aux demandes sous format papier, sachez que le téléservice "Le Compte Asso" est une version dématérialisée du Cerfa classique de demande de subvention (n°12156\*05).

Vous pouvez réaliser votre demande en plusieurs temps. Chaque étape est automatiquement enregistrée. Vous pouvez reprendre votre demande dans la rubrique « suivi des dossiers ».

### Le Compte Asso - connexion

Pour créer un compte, rendez-vous à l'adresse suivante

: https://lecompteasso.associations.gouv.fr/login

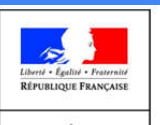

PRÉFET DE LA RÉGION **BOURGOGNE-**FRANCHE-COMTÉ **DRDJSCS** Direction régionale et départementale de la jeunesse, des sports et de la cohésion sociale

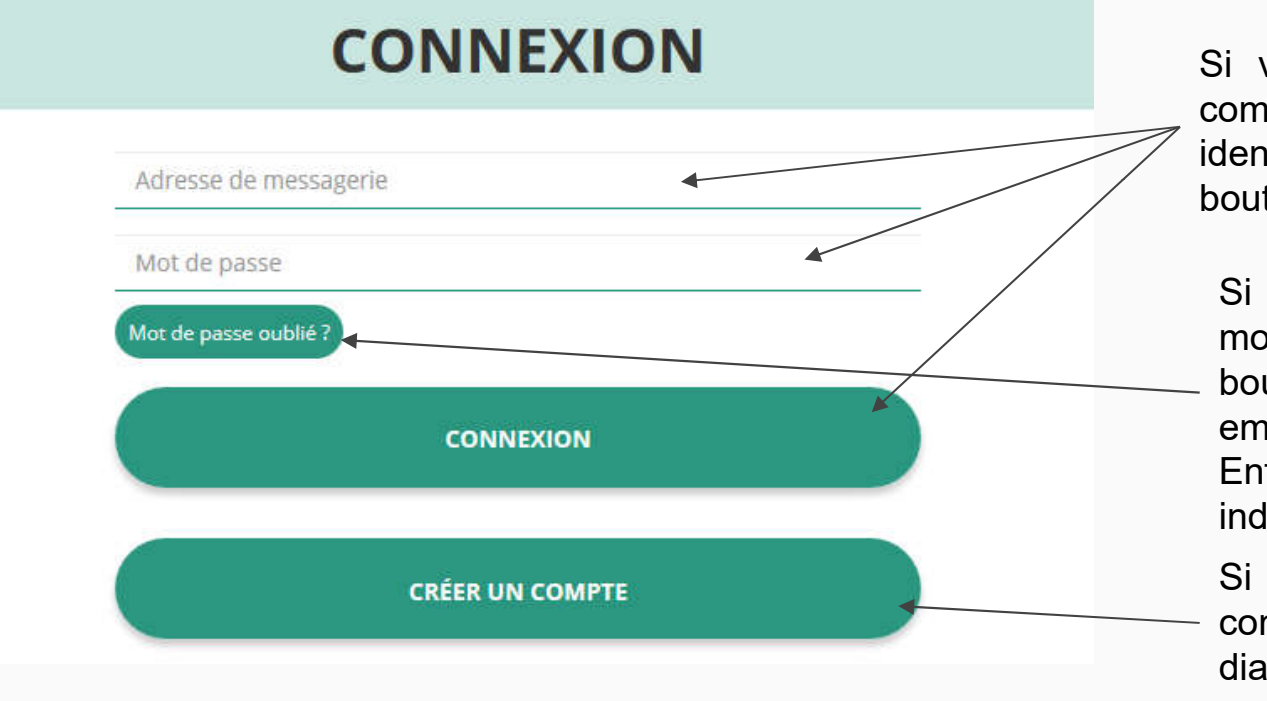

Si vous possédez déjà un compte, renseignez vos identifiants et cliquez sur le bouton "connexion"

Si vous avez oublié votre mot de passe, cliquez sur ce bouton puis renseignez votre email dans la page suivante. Enfin, suivez la procédure indiquée

Si vous n'avez pas de compte, cliquez ici (voir diapo suivante) 4

### Le Compte Asso - création de compte

#### OM OMme

Nom

Prénom

Veuillez renseigner le champ Prénom.

Adresse de messagerie

Mot de passe

Confirmez le mot de passe

**CRÉER CE COMPTE** 

**SE CONNECTER** 

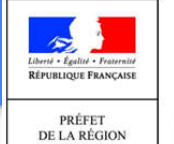

**BOURGOGNE-**

FRANCHE-COMTÉ

**DRDJSCS** Direction régionale et départementale de la jeunesse, des sports et de la cohésion sociale

Renseignez tous les champs puis cliquez sur "Créer ce **Compte** 

Ensuite, rendez-vous sur votre boîte de messagerie (selon l'adresse mail déclarée) et cliquez sur le lien de validation envoyé

#### **ATTENTION** il est possible que le mail ait été placé dans le dossier indésirable  $(spam)$  5

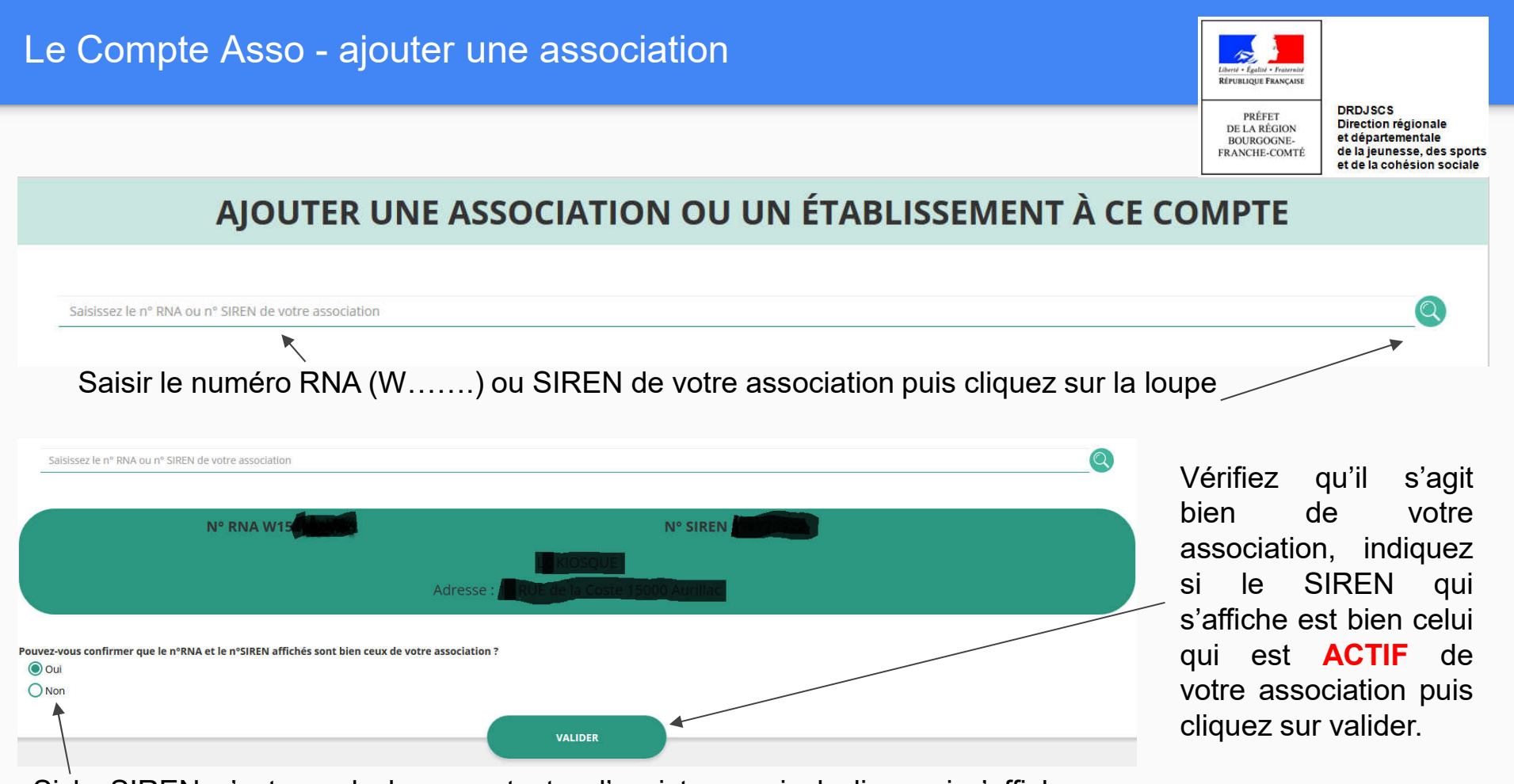

Si le SIREN n'est pas le bon, contactez l'assistance via le lien qui s'affiche en indiquant "non" <sup>6</sup>

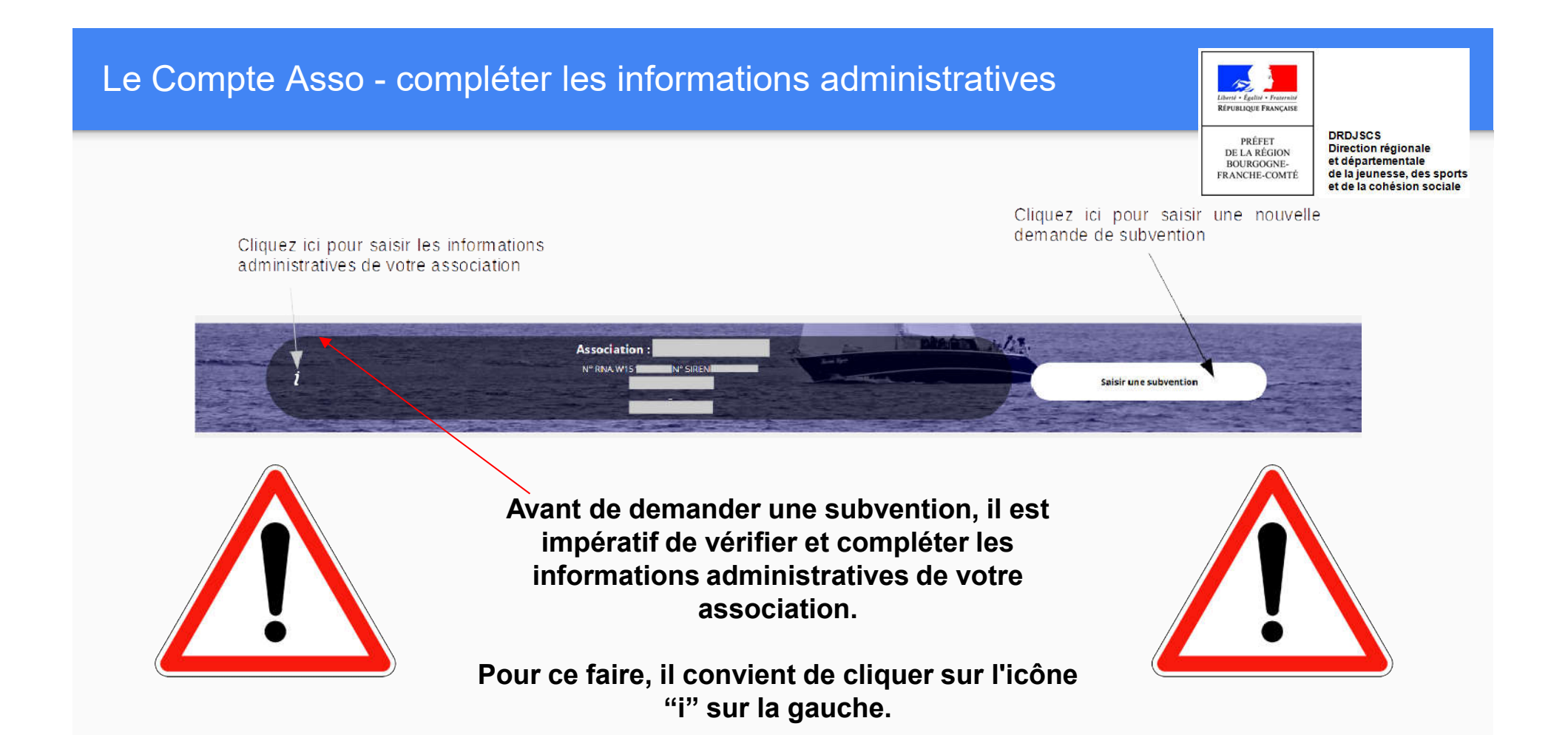

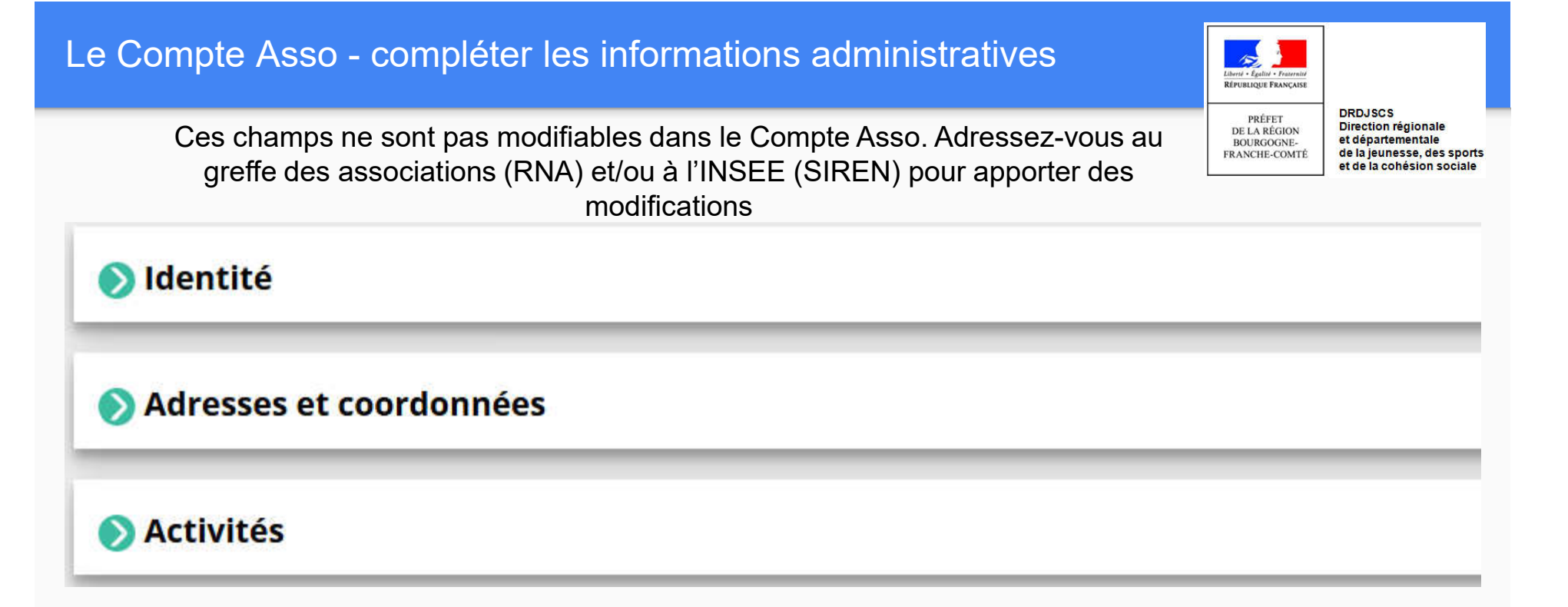

Afin d'effectuer un changement au sein de votre association, que ce soit pour modifier vos statuts ou la liste des dirigeants, vous pouvez :

Utiliser le service en ligne : https://www.service-public.fr/associations/vosdroits/R37933

Contacter le greffe des associations (renseignements auprès des Préfectures de département)

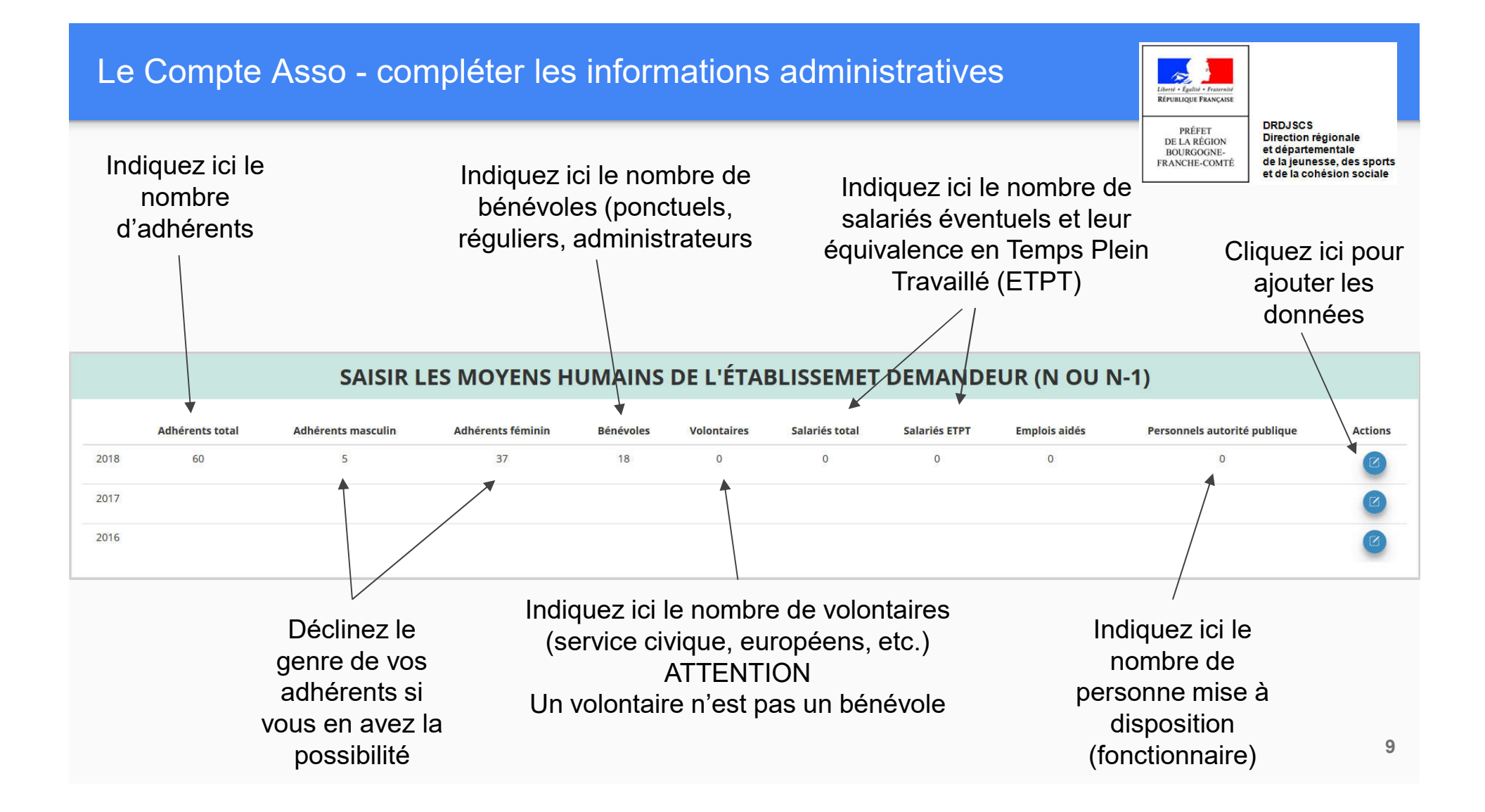

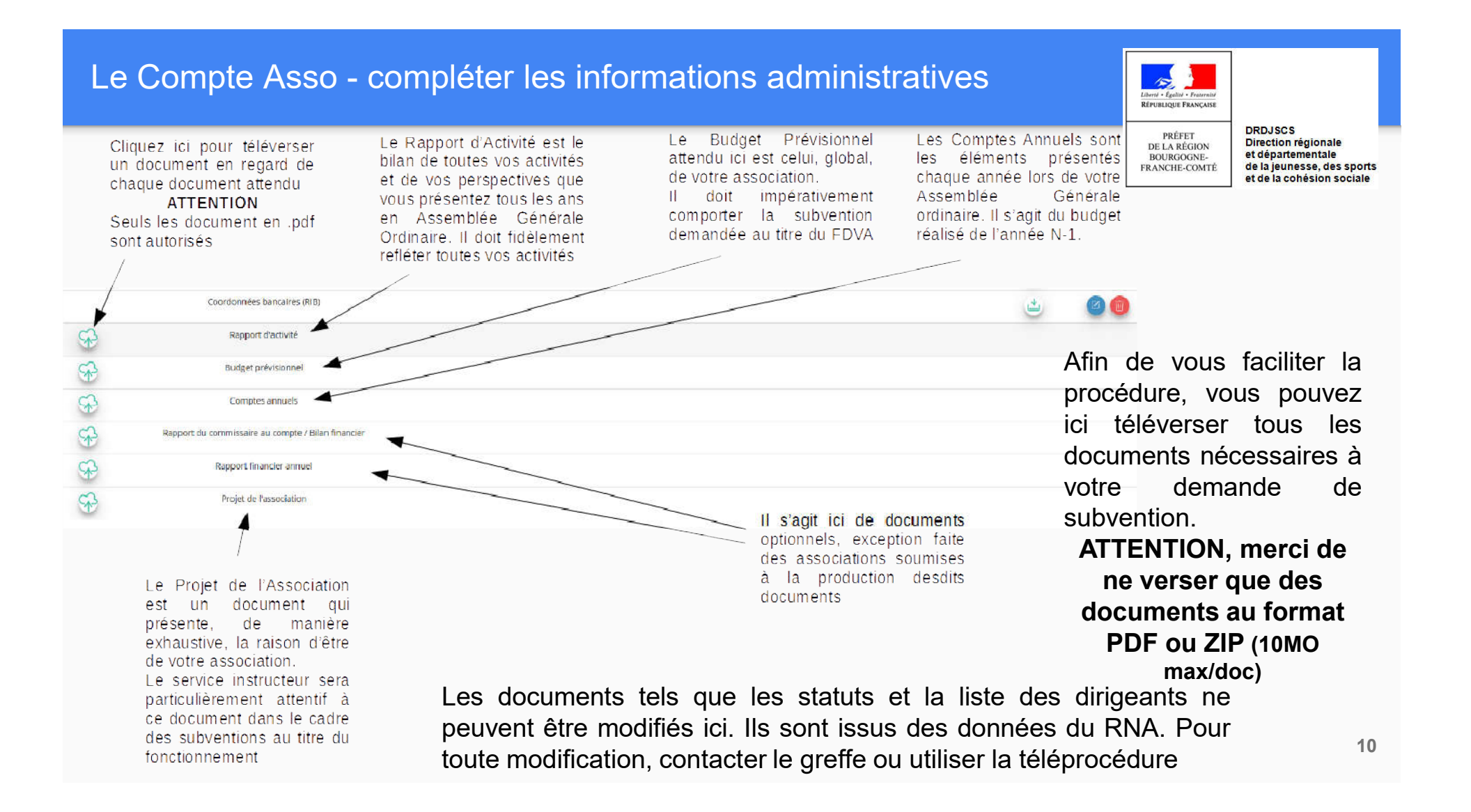

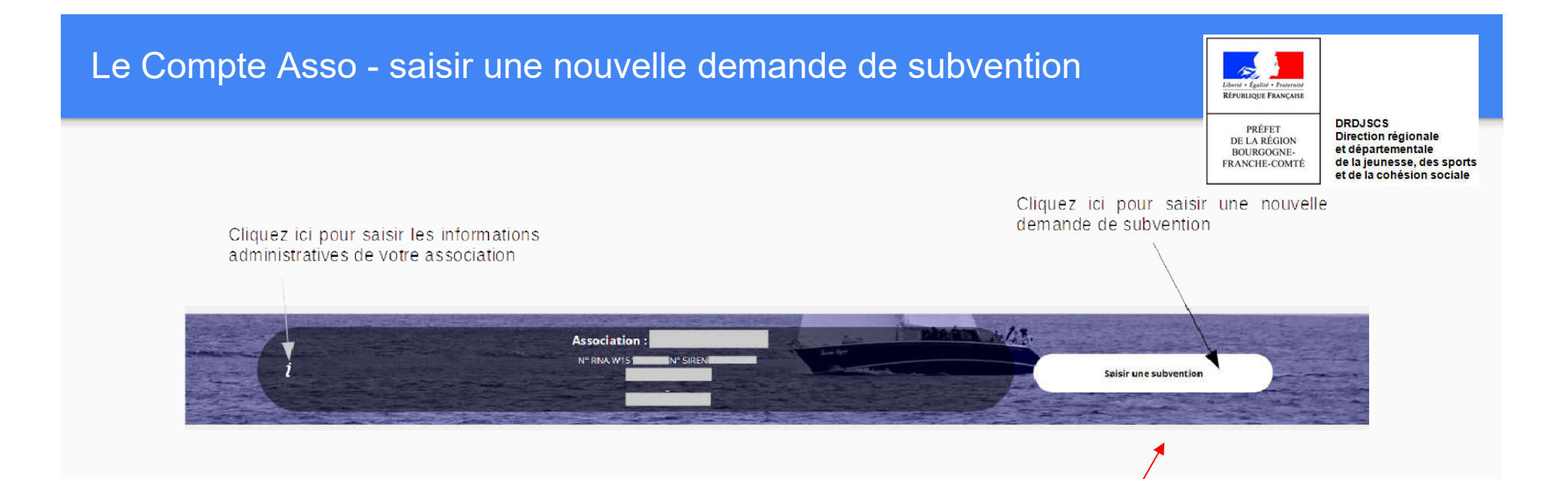

Une fois les informations administratives complétées, vous pouvez saisir votre demande de subvention en cliquant sur le bouton " Saisir une subvention" sur la droite

Le Compte Asso - saisir une nouvelle demande de subvention

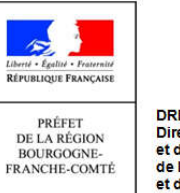

**DRDJSCS** Direction régionale et départementale de la jeunesse, des sports et de la cohésion sociale

Le processus de demande de subvention s'effectue en 5 étapes

Lors du passage à l'étape suivante, les données sont automatiquement enregistrées.

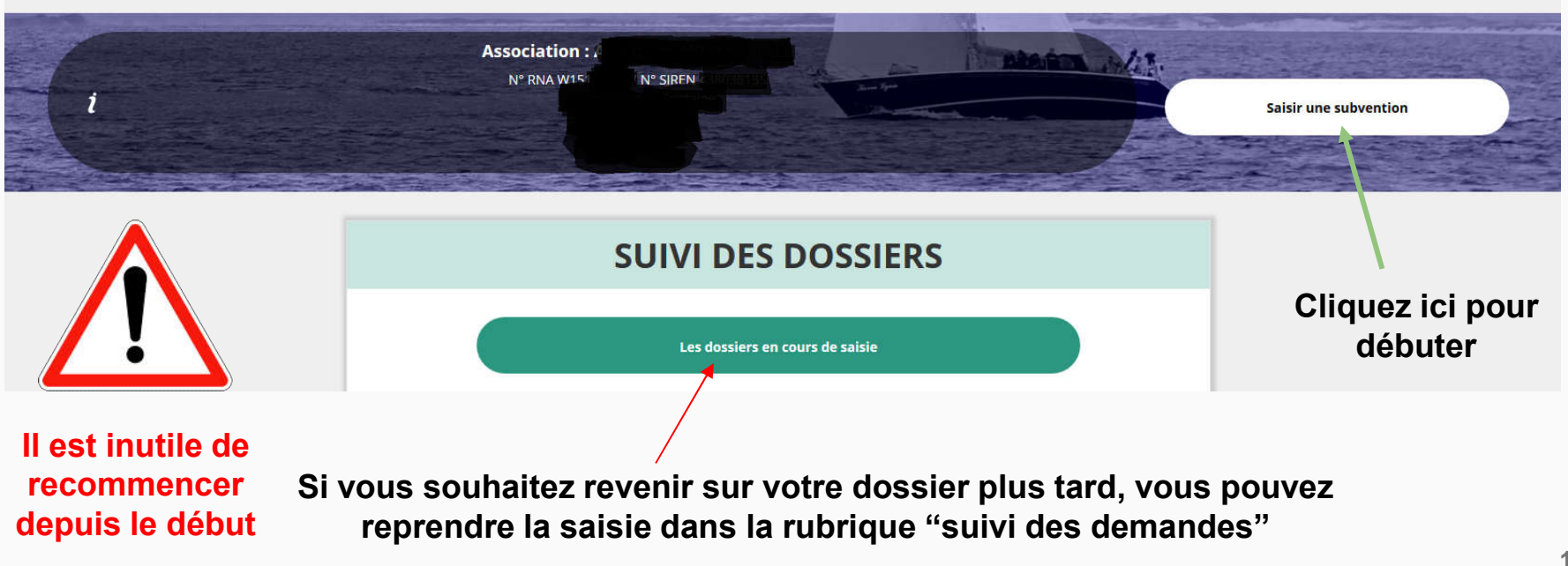

Le Compte Asso - saisir une nouvelle demande de subvention 1/5

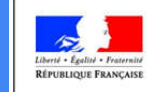

PRÉFET

DE LA RÉGION

BOURGOGNE-

FRANCHE-COMTÉ

**DRDJSCS** Direction régionale et départementale de la jeunesse, des sports et de la cohésion sociale

## ETAPE n°1 : Sélectionner la subvention

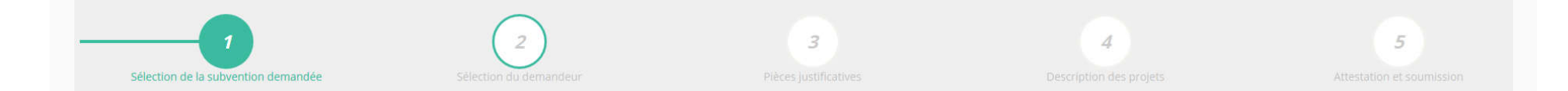

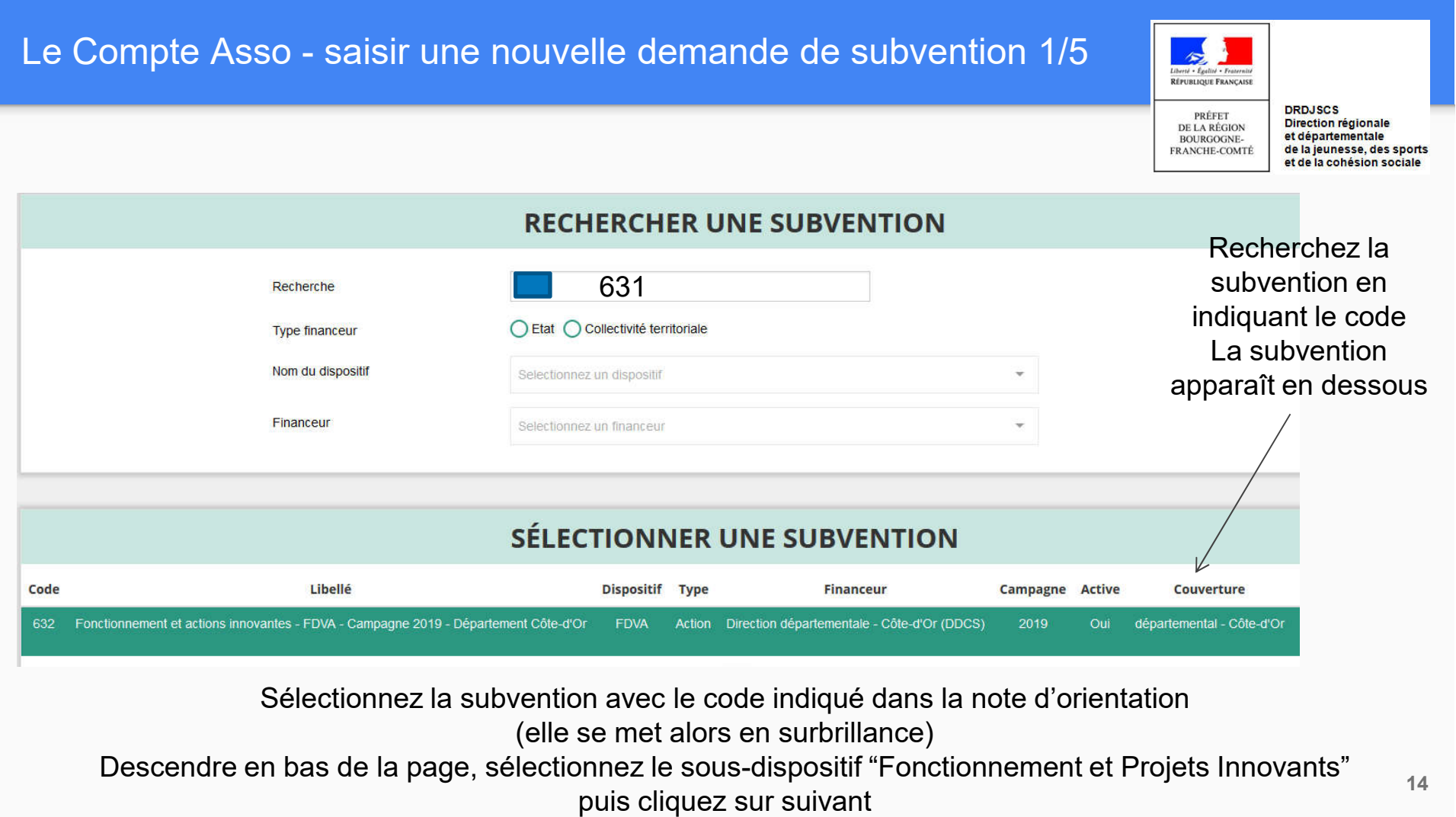

Le Compte Asso - saisir une nouvelle demande de subvention 2/5

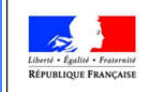

PRÉFET

DE LA RÉGION

BOURGOGNE-

FRANCHE-COMTÉ

**DRDJSCS** Direction régionale et départementale de la jeunesse, des sports et de la cohésion sociale

## ETAPE n°2 : Sélectionner le demandeur

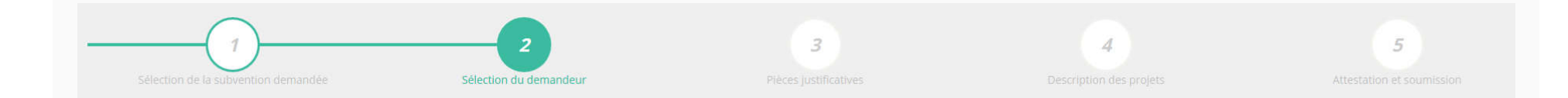

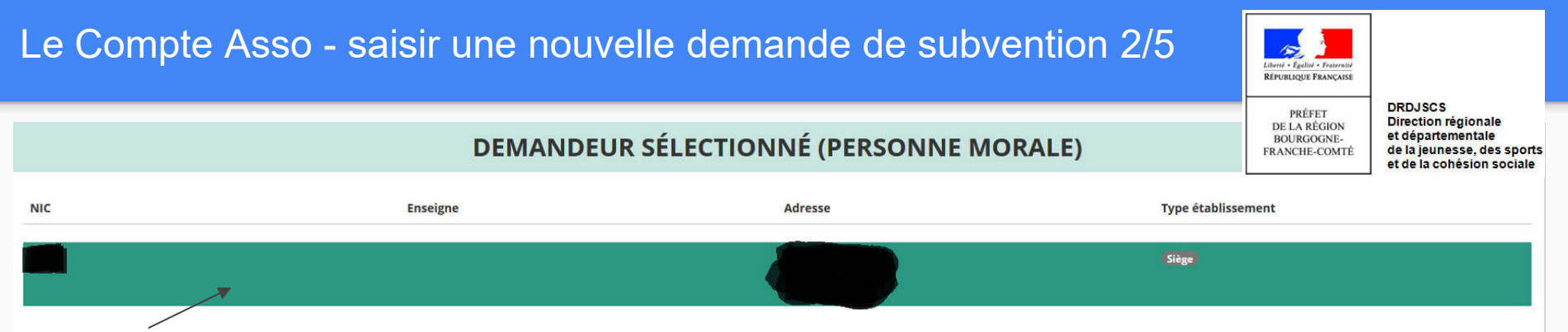

Sélectionnez le demandeur en le mettant en surbrillance

Ensuite, si vous avez bien rempli les informations administratives en amont, descendez jusqu'à l'encadré "Personnes désignées"

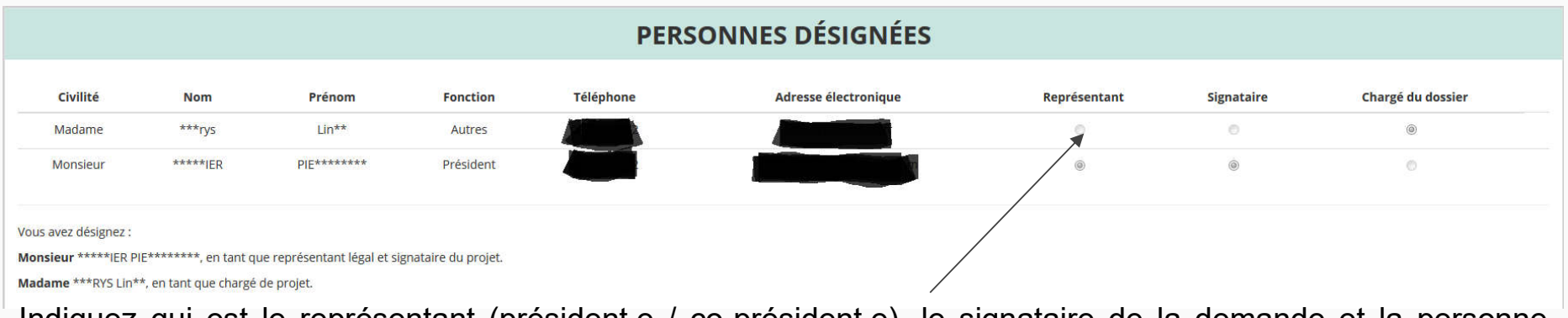

Indiquez qui est le représentant (président.e / co-président.e), le signataire de la demande et la personne chargée du dossier.

ATTENTION, si le signataire n'est pas le représentant, il vous sera demandé un "pouvoir" à l'étape suivante <sup>16</sup>

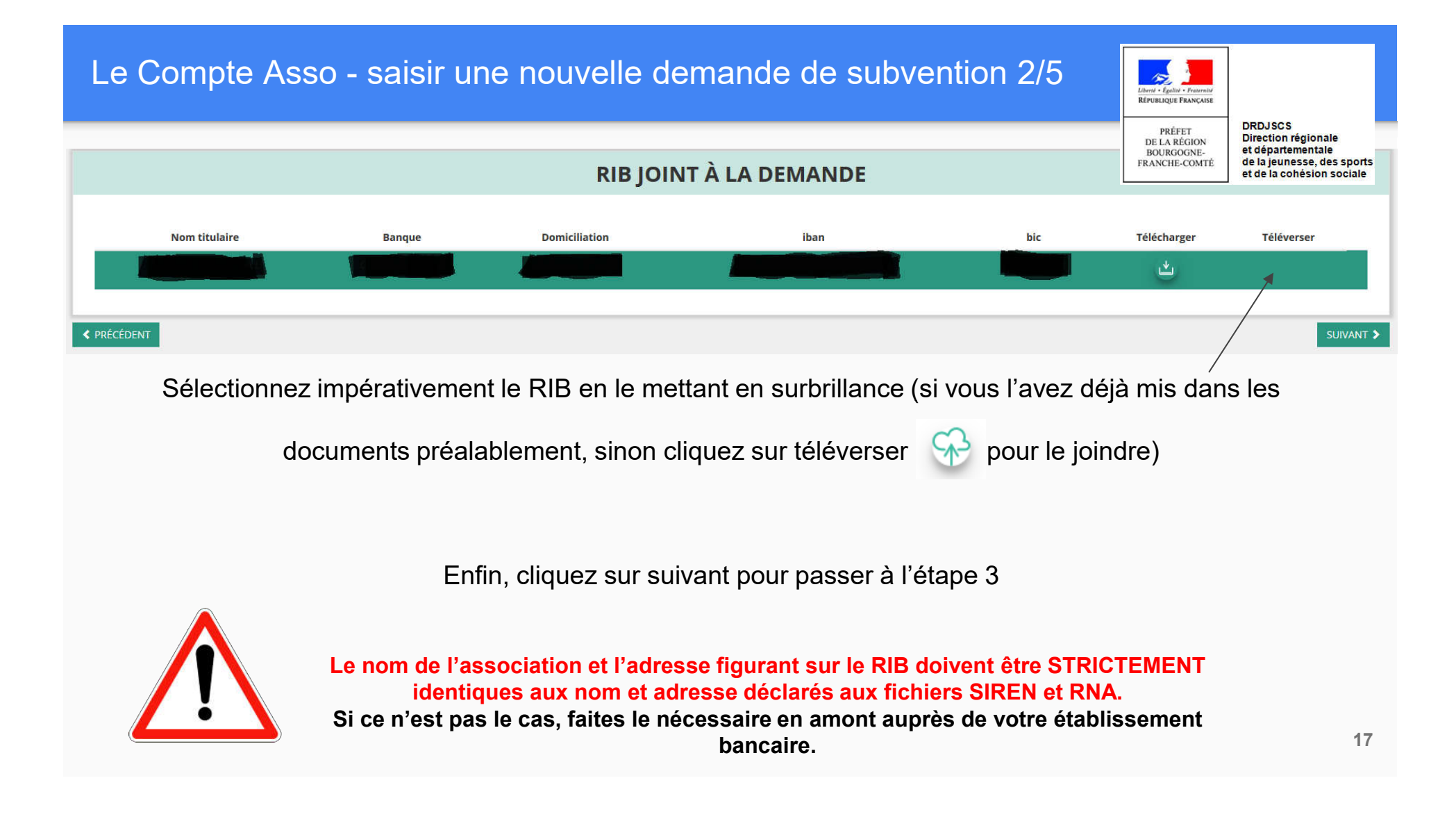

Le Compte Asso - saisir une nouvelle demande de subvention 3/5

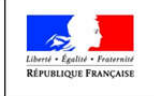

PRÉFET

DE LA RÉGION

**BOURGOGNE-**

FRANCHE-COMTÉ

**DRDJSCS** Direction régionale et départementale de la jeunesse, des sports et de la cohésion sociale

## ETAPE n°3 : Pièces justificatives

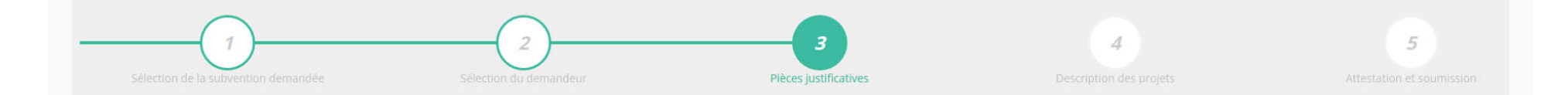

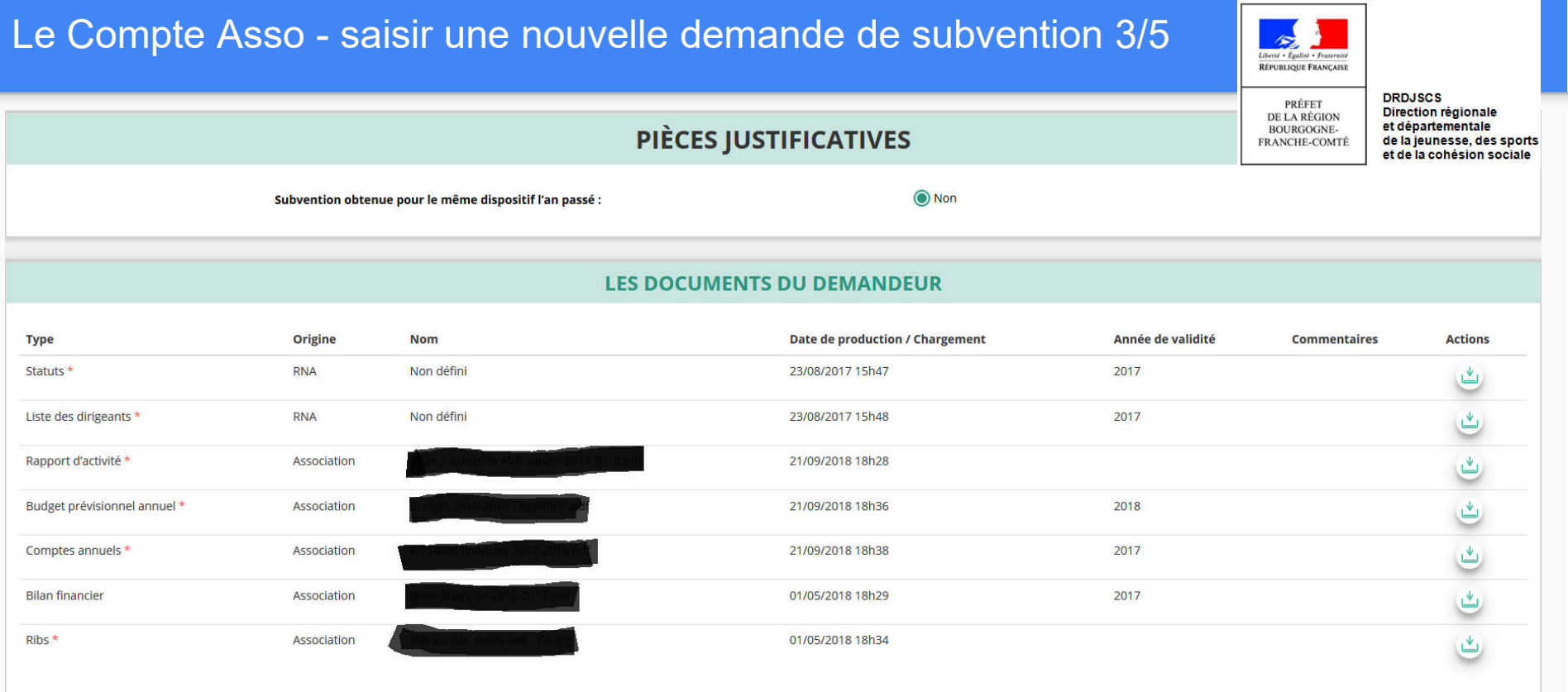

Si vous avez déjà joint les documents, cette étape n'est pas nécessaire. S'il manque des documents, vous pouvez les téléverser grâce au bouton suivant :

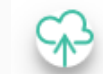

Merci de vous reporter à la page suivante pour savoir quels sont les éléments attendus dans chaque document

#### Le Compte Asso - saisir une nouvelle demande de subvention 3/5

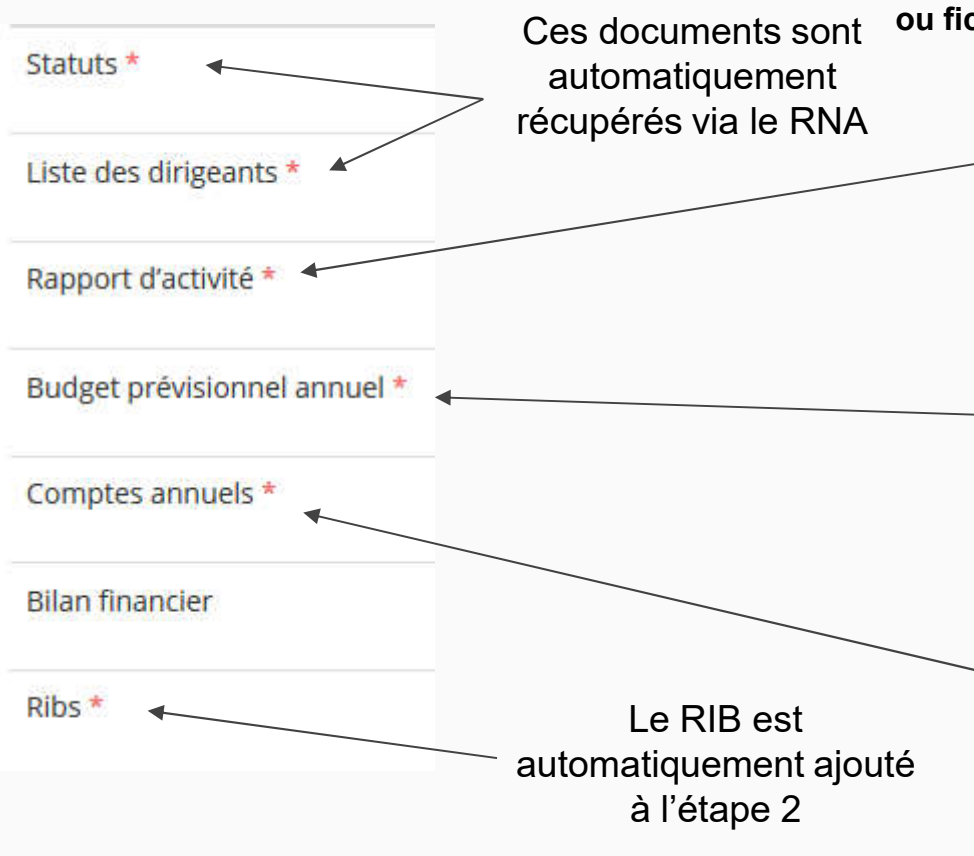

ATTENTION : Format PDF obligatoire ou fichier Zip. (10 MO max/document)

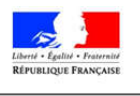

PRÉFET

DE LA RÉGION

**BOURGOGNE-**FRANCHE-COMTÉ **DRDJSCS** Direction régionale et départementale de la jeunesse, des sports et de la cohésion sociale

Le Rapport d'Activité est le bilan de toutes vos activités et de vos perspectives que vous présentez tous les ans en Assemblée Générale Ordinaire. Il doit fidèlement refléter toutes vos activités. Il s'agit de celui de l'année N-1

Le Budget Prévisionnel attendu ici est celui, global, de votre association.

Il doit impérativement comporter la subvention demandée au titre du FDVA/JEP. Il s'agit de celui de l'année N.

Les Comptes Annuels sont les éléments présentés chaque année lors de votre Assemblée Générale ordinaire. Il s'agit du budget réalisé de l'année N-1.

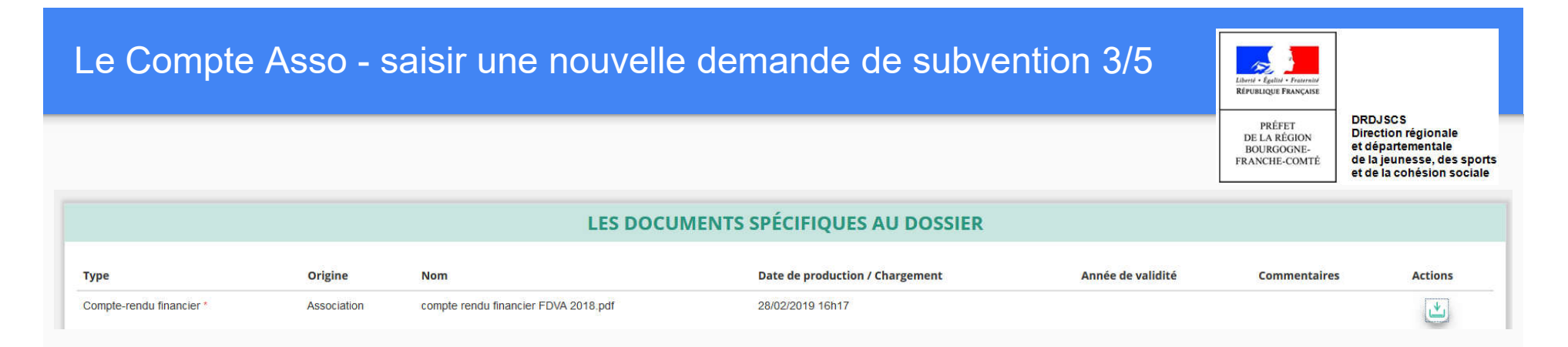

Vous avez ici la possibilité d'ajouter un document au format PDF, qui sera utile à l'étude de votre demande.

Ceci est particulièrement vrai pour les demandes au titre des "projets innovants" : une description complète et détaillée du projet pourra, par exemple, utilement être ajoutée.

Lorsque tous les éléments marqués d'un astérisque rouge sont téléversés, cliquez sur suivant pour passer à l'étape 4

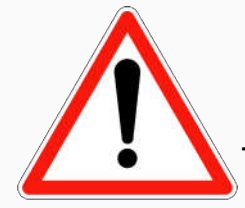

Vous devez IMPERATIVEMENT joindre le compte-rendu financier de l'année N-1 lors du dépôt de la demande ( dossier Cerfa n°15059\*02) pour le FDVA « Formation des bénévoles » : la liste d'émargement des participants

Le Compte Asso - saisir une nouvelle demande de subvention 4/5

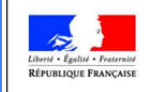

PRÉFET

DE LA RÉGION

**BOURGOGNE-**

FRANCHE-COMTÉ

**DRDJSCS** Direction régionale et départementale de la jeunesse, des sports et de la cohésion sociale

## ETAPE n°4 : Description des Projets

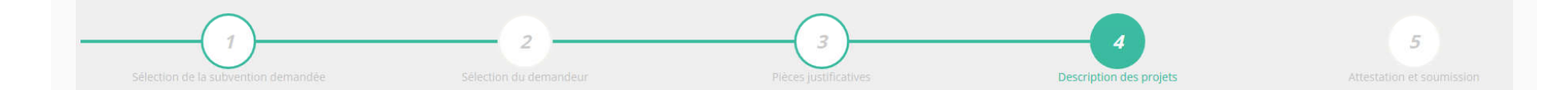

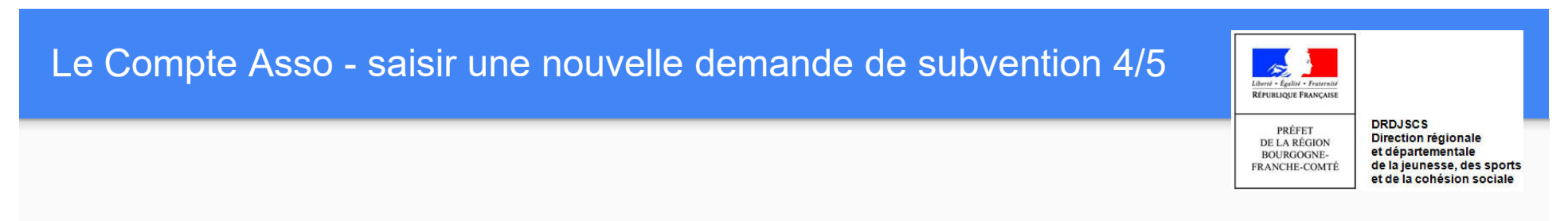

#### Il s'agit ici de l'étape la plus importante puisqu'il s'agit de décrire l'objet de votre demande

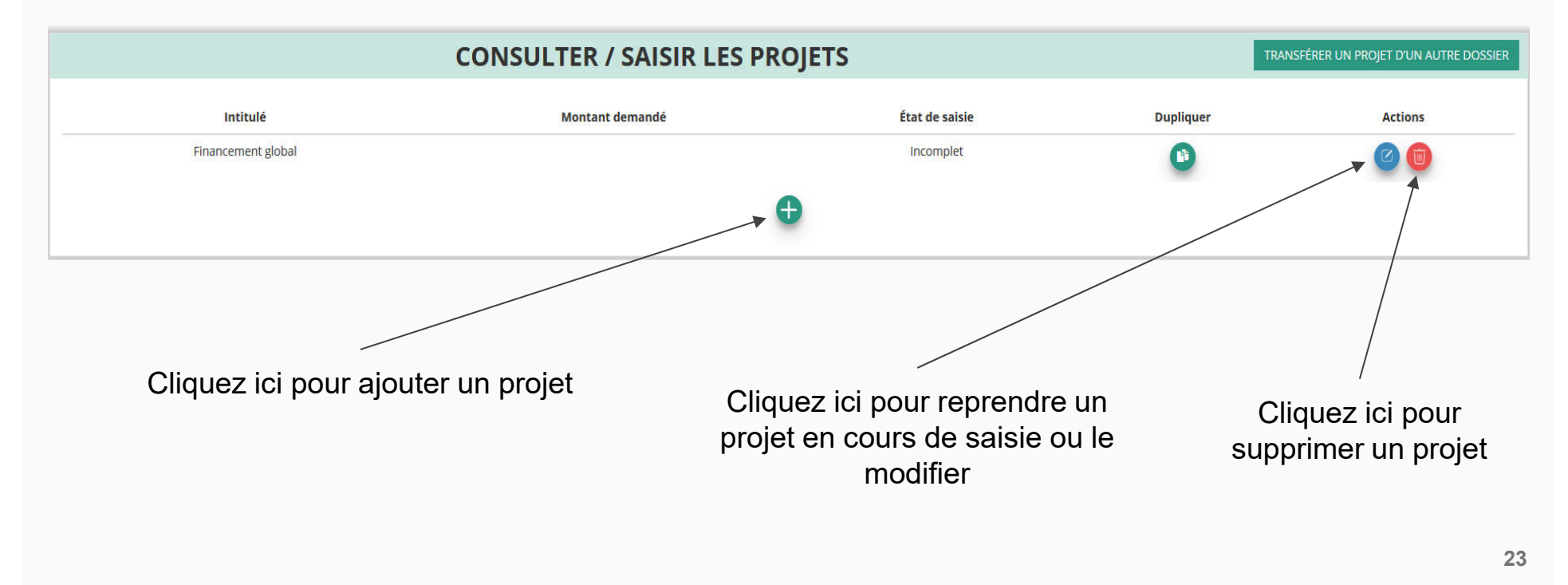

#### Le Compte Asso - saisir une nouvelle demande de subvention 4/5 RÉPUBLIQUE FRANÇAISE **DRDJSCS** Saisir l'intitulé de l'action uniquement dans le cadre d'un projet PRÉFET **Direction régionale** DE LA RÉGION Indiquez ici s'il s'agit d'une demande innovant. Laissez le choix par défaut pour le "fonctionnement" et départementale BOURGOGNEde la jeunesse, des sports FRANCHE-COMTÉ et de la cohésion sociale "fonctionnement" ou "projet innovant" **PROJET - EN COURS DE CRÉATION Description** \* Type du projet Veuillez choisir parmi les choix suivants ● Première demande ● Renouvellement \* Récurrence Pour une demande de "fonctionnement, Saisir l'intitulé du projet \* Intitule indiquez 01/01/2020 et 31/12/2020 annuel \* Période O II/MM/AAAA \* Date de fin **JI/MM/AAAA** \* Date de débu \* Objectifs Saisir l'objectif du projet Dans le cadre d'un projet innovant, indiquez les objectifs de l'action et les besoins auxquels ils répondent. Dans le cadre d'une demande de fonctionnement, indiquez "sans objet" \* Description Saisir la description du projet Dans le cadre d'un projet innovant, détaillez le projet d'action ainsi que ses modalités de diffusion. Dans le cadre d'une demande de fonctionnement, indiquez ici votre projet associatif global**ENREGISTRER**

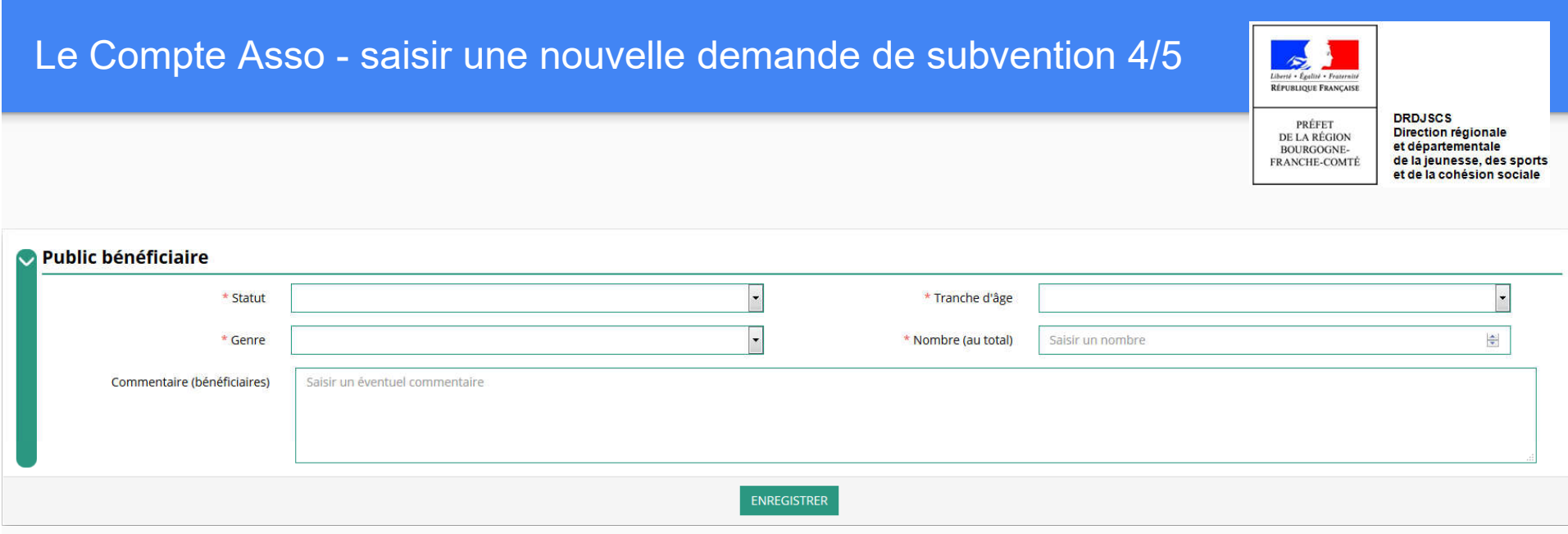

Indiquez ici quel sera le public bénéficiaire de l'action (projet innovant) ou du projet associatif (fonctionnement)

Si les choix proposés dans les menus déroulants ne vous semblent pas correspondre pleinement à ce que vous souhaitez exprimer, utilisez le champ "commentaire" pour compléter

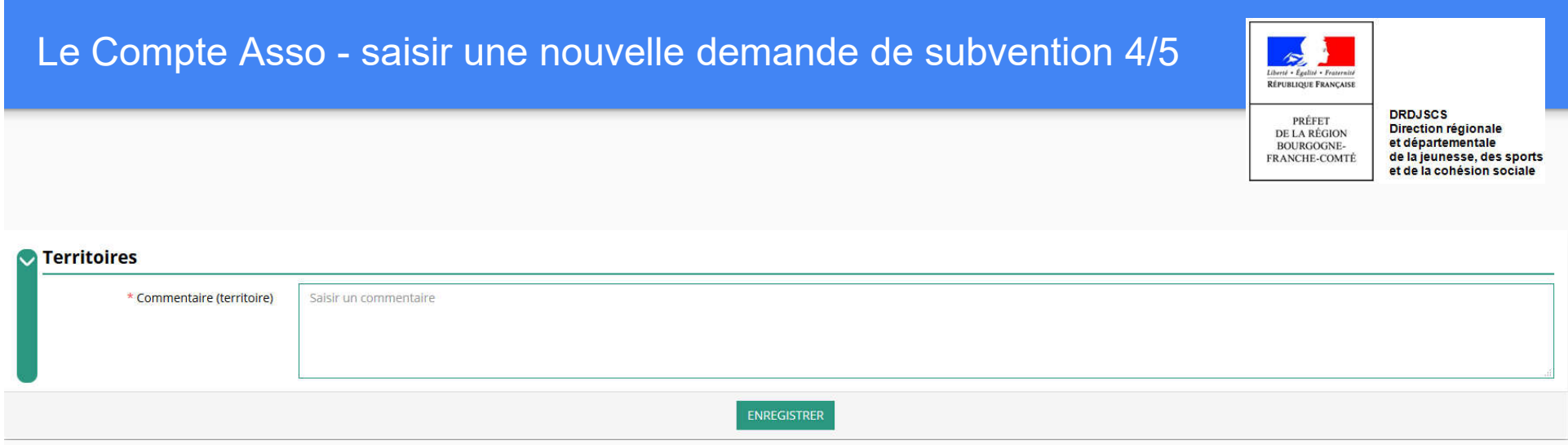

Indiquez ici quel sera le territoire bénéficiaire de l'action (projet innovant) ou du projet associatif (fonctionnement)

Il convient ici de préciser quelle sera la zone d'impact de votre action : commune, bassin, communauté de communes, département, etc.

### Le Compte Asso - saisir une nouvelle demande de subvention 4/5

iberté - Égalité -**RÉPUBLIQUE FRANÇAISE** 

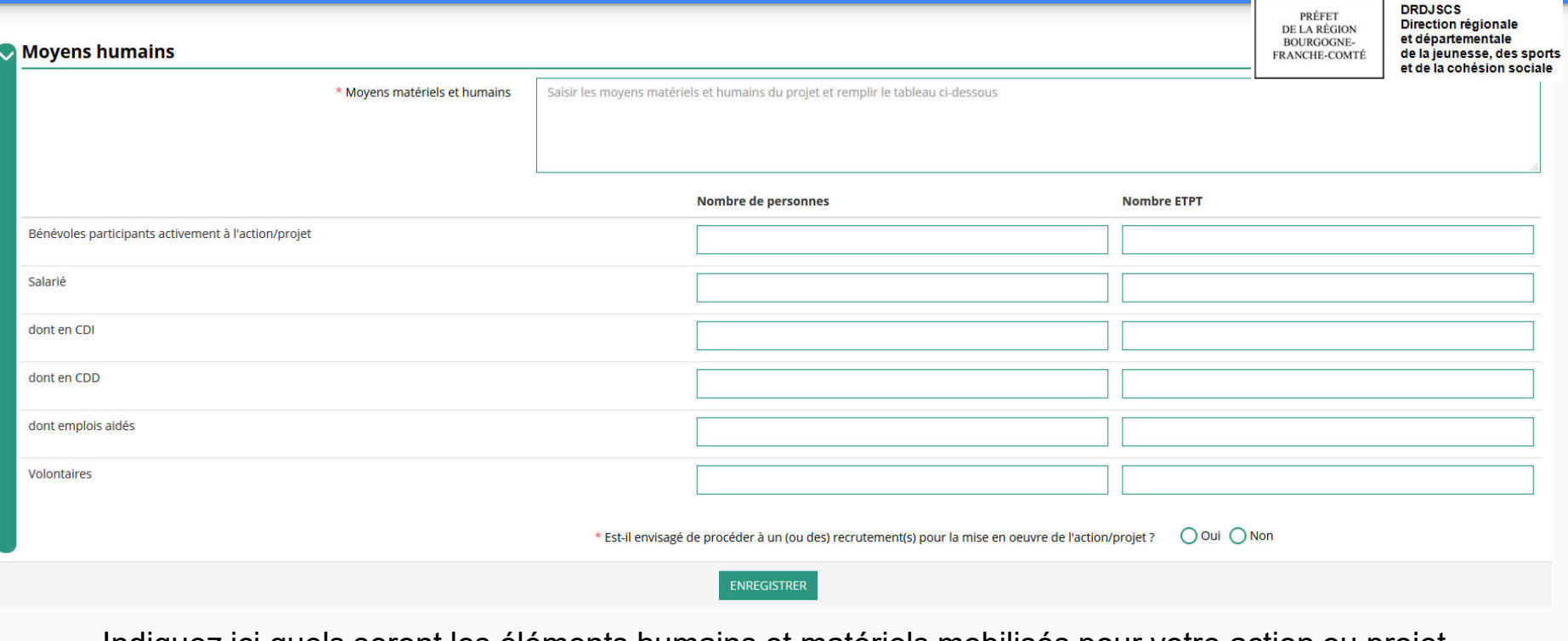

Indiquez ici quels seront les éléments humains et matériels mobilisés pour votre action ou projet **ATTENTION** Un volontaire n'est pas un bénévole

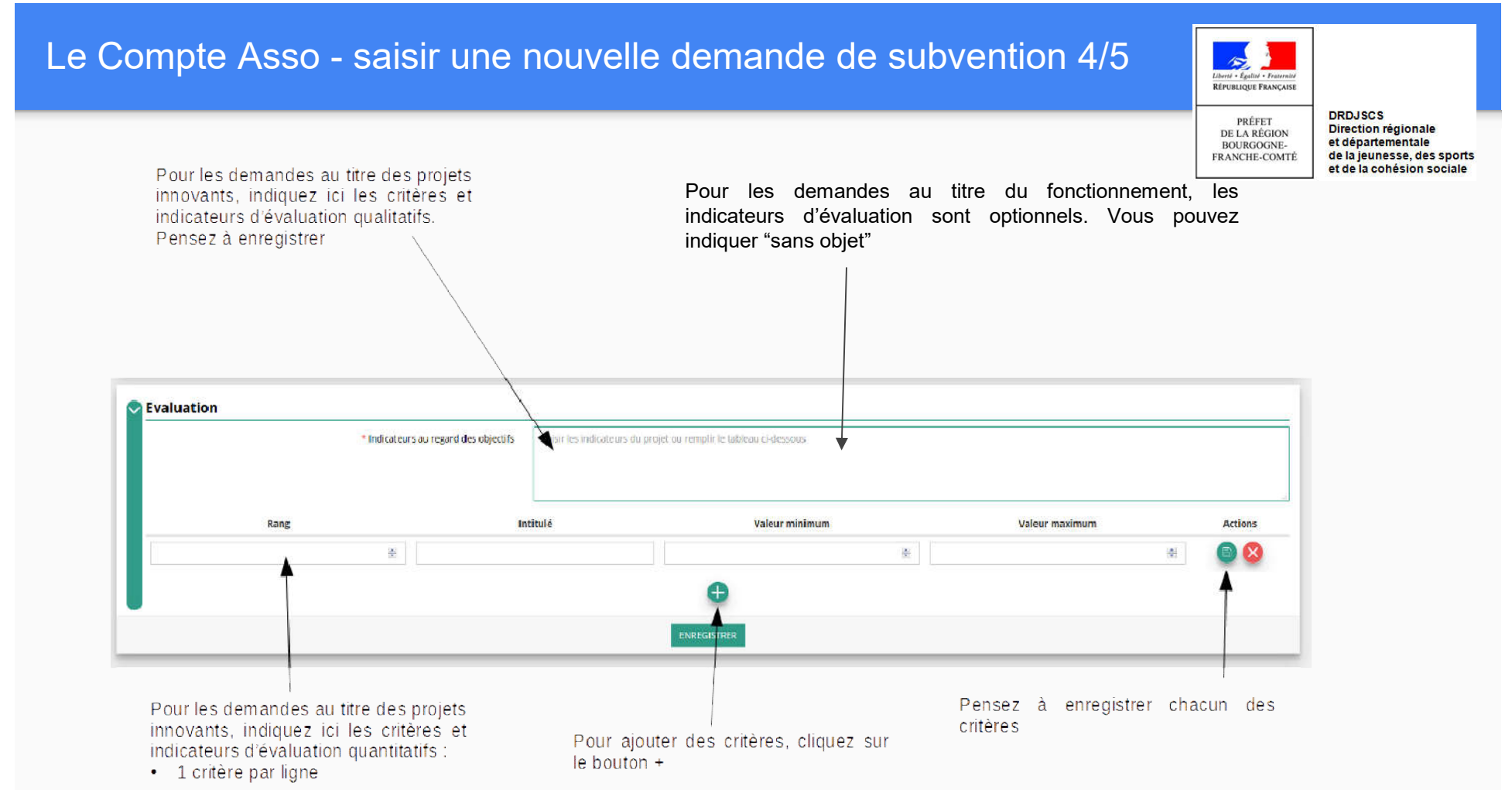

28

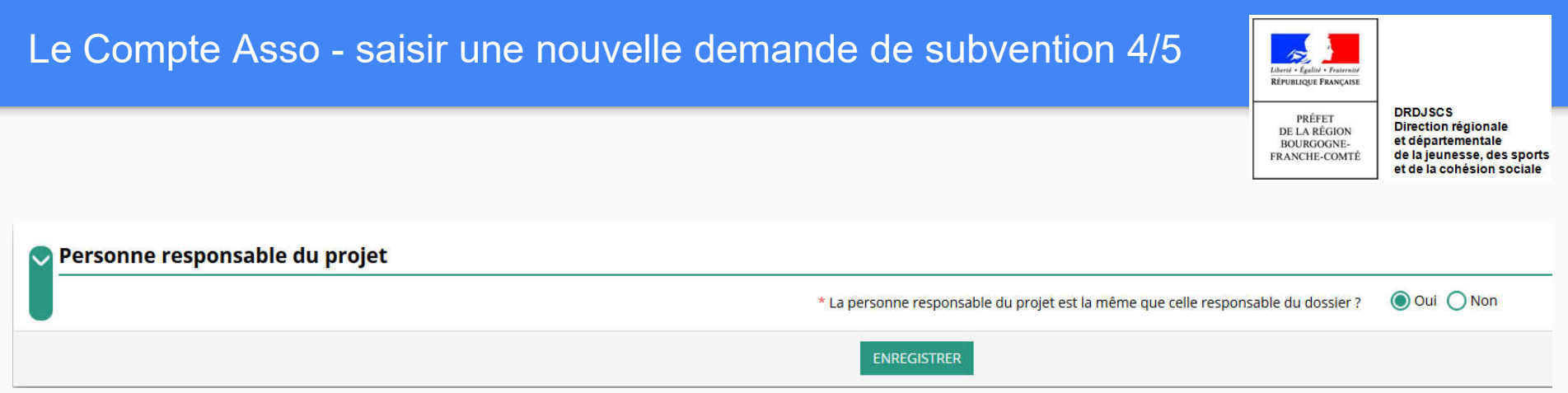

Indiquez ici si la personne responsable du projet est la même que la personne responsable du dossier de subvention. Si tel n'est pas le cas, indiquez "non" et sélectionnez dans la liste qui apparaît la personne concernée.

Si cette personne n'est pas dans la liste, il conviendra de l'ajouter manuellement via le bouton

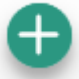

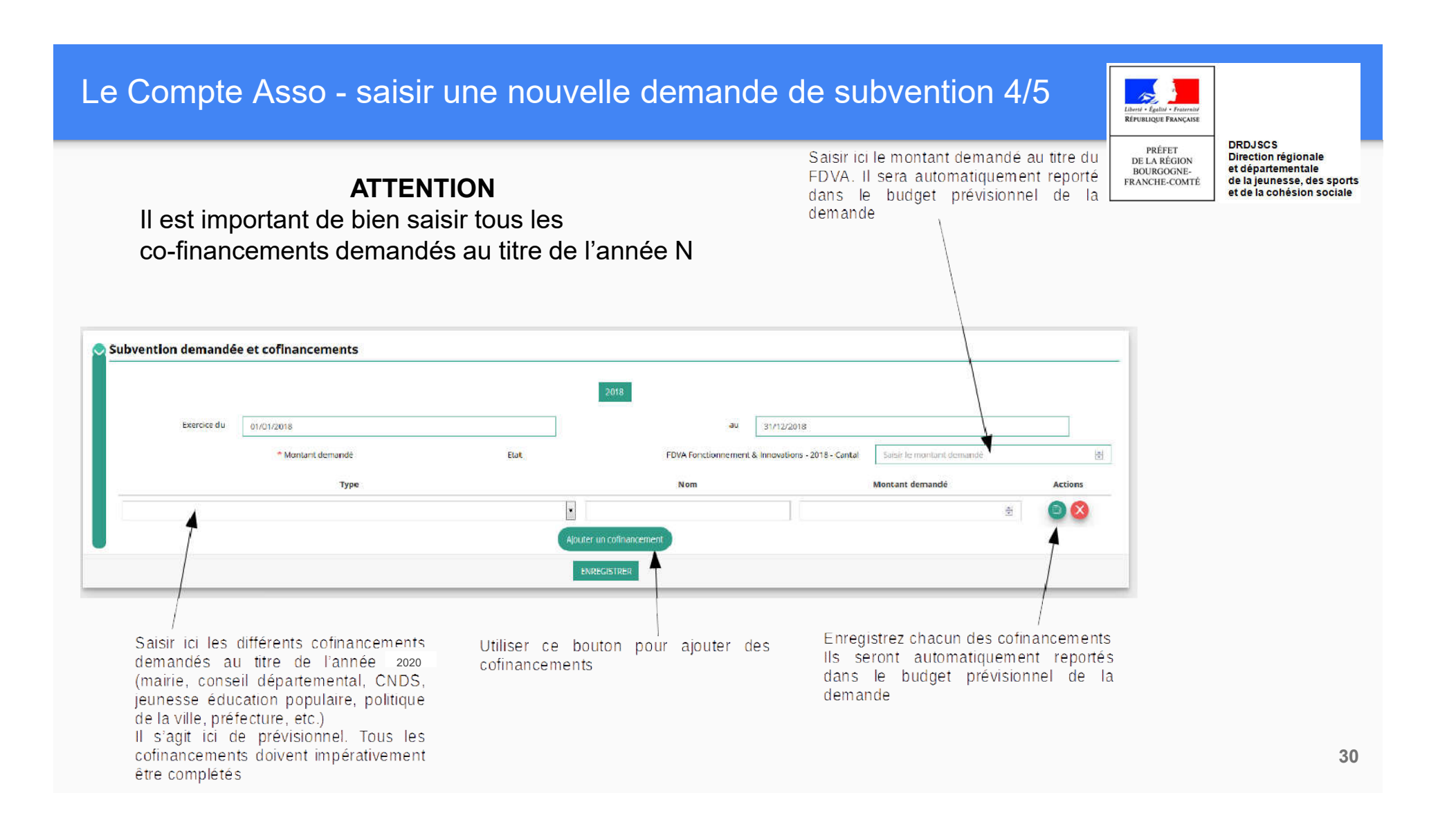

### Le Compte Asso - saisir une nouvelle demande de subvention 4/5

 $\rightarrow$ Liberté - Égalité - Fraternité<br>RÉPUBLIQUE FRANÇAISE

DRDJSCS<br>Direction régionale<br>et départementale

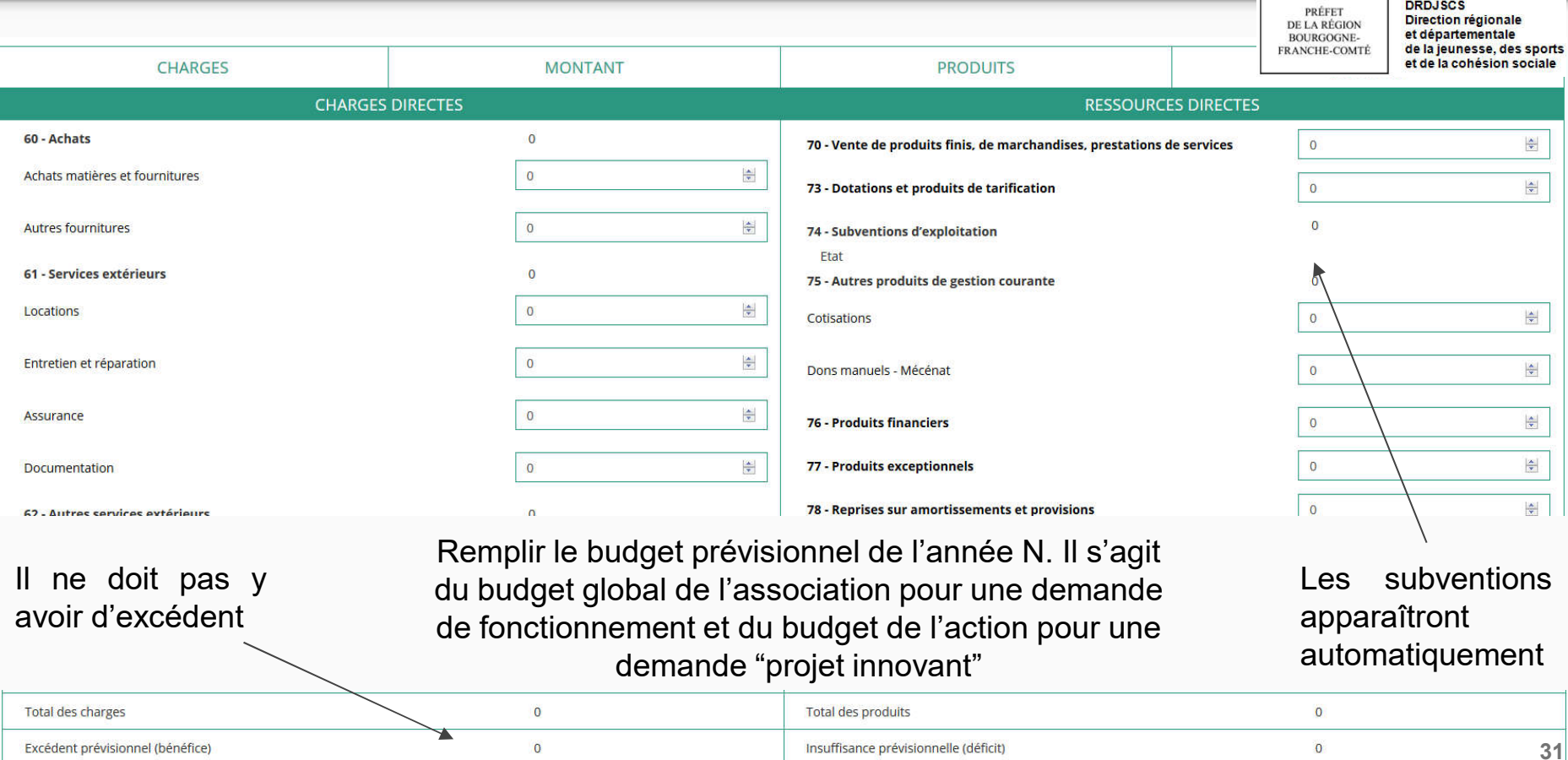

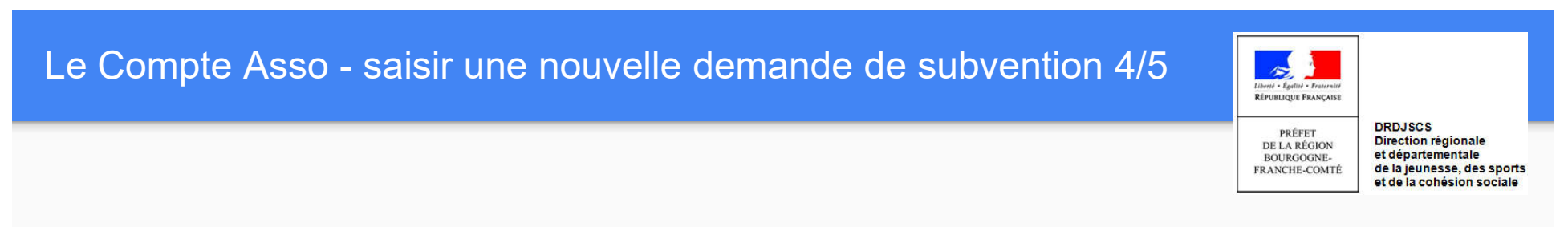

#### Une fois votre demande complète, le statut change et l'état de saisie apparaît comme "complet"

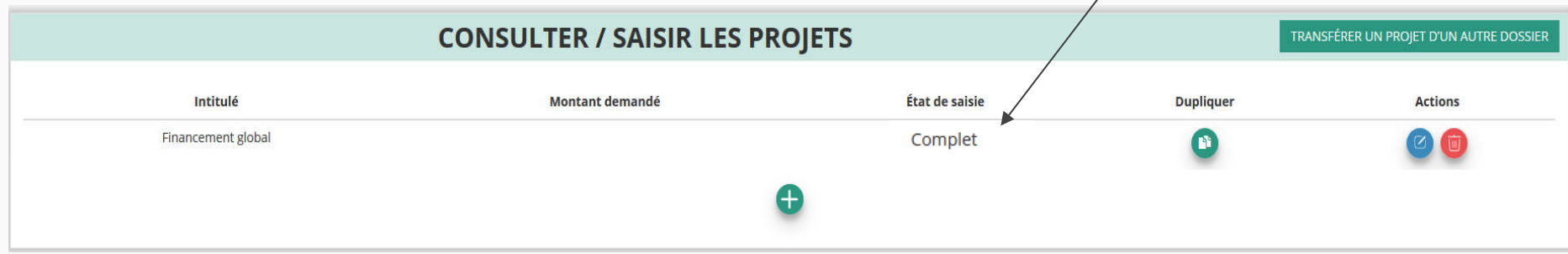

Le Compte Asso - saisir une nouvelle demande de subvention 5/5

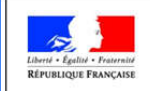

PRÉFET

DE LA RÉGION

BOURGOGNE-

FRANCHE-COMTÉ

**DRDJSCS** Direction régionale et départementale de la jeunesse, des sports et de la cohésion sociale

## ETAPE n°5 : Attestation et Soumission

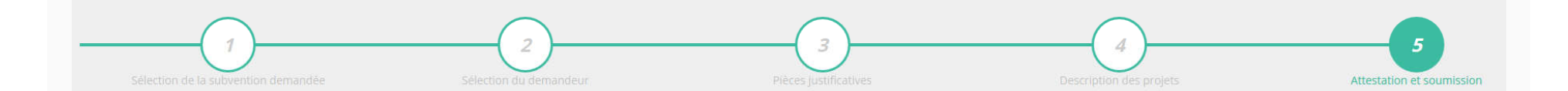

### Le Compte Asso - saisir une nouvelle demande de subvention 5/5

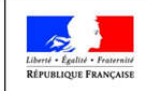

**DRDJSCS** PRÉFET<br>DE LA RÉGION BOURGOGNE-<br>FRANCHE-COMTÉ

Direction régionale et départementale de la jeunesse, des sports et de la cohésion sociale

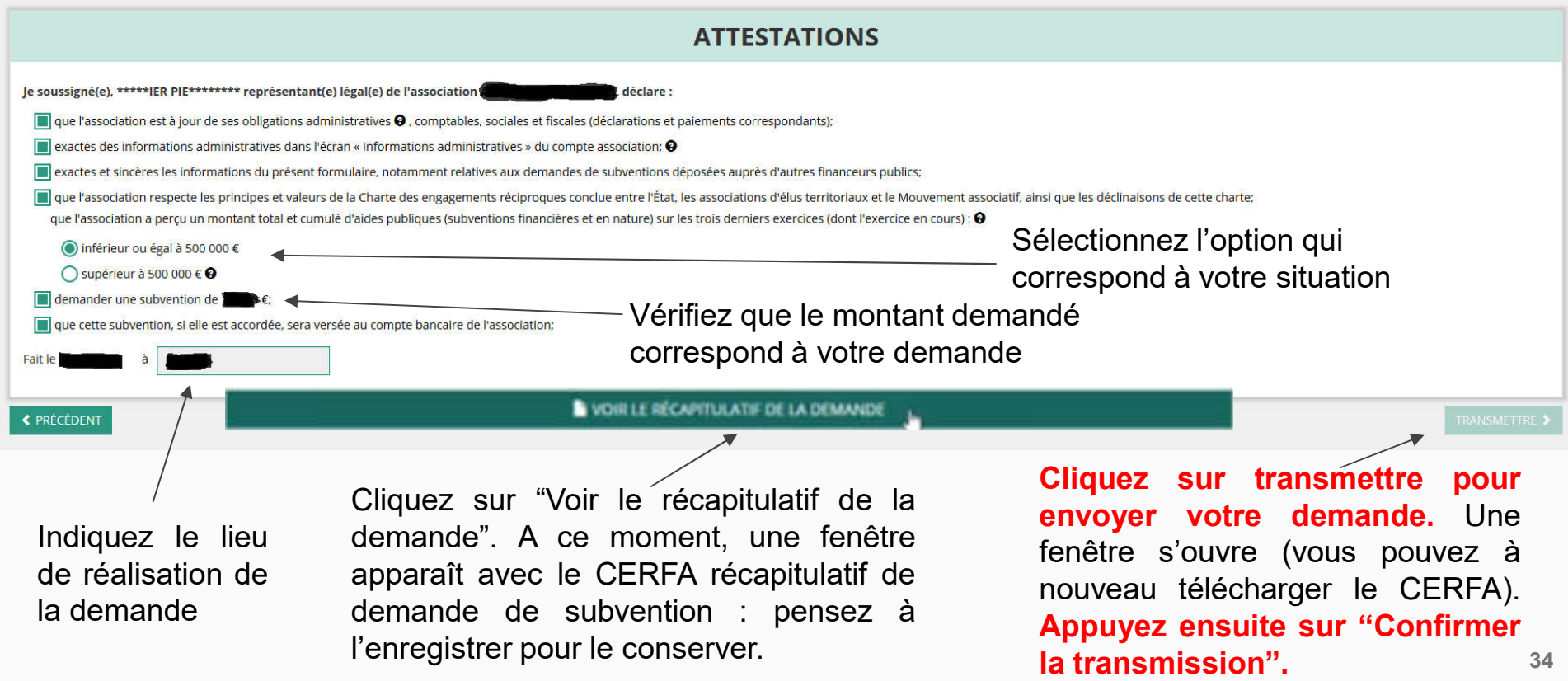

Le Compte Asso - Suivi des demandes validées

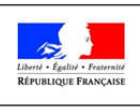

PRÉFET

DE LA RÉGION

BOURGOGNE-

FRANCHE-COMTÉ

**DRDJSCS Direction régionale** et départementale de la jeunesse, des sports et de la cohésion sociale

### C'est terminé.

Votre demande de subvention est envoyée au service instructeur et vous êtes redirigé vers l'écran "suivi de dossier" de votre Compte Asso.

Dans cet état, votre demande n'est plus modifiable.

Vous pourrez suivre les changements d'étape directement depuis le "Compte Asso"

A chaque changement ou demande de complément éventuel d'informations, vous recevrez une notification sur l'adresse de messagerie que vous avez renseignée.